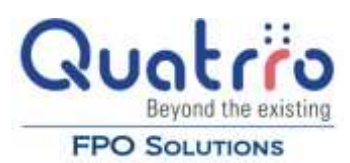

# **Select Invoices for Payment**

# **View AP Trial Balance Report**

Go to drop-down menu selections **Accounts Payable AP Selection Payment Selections**

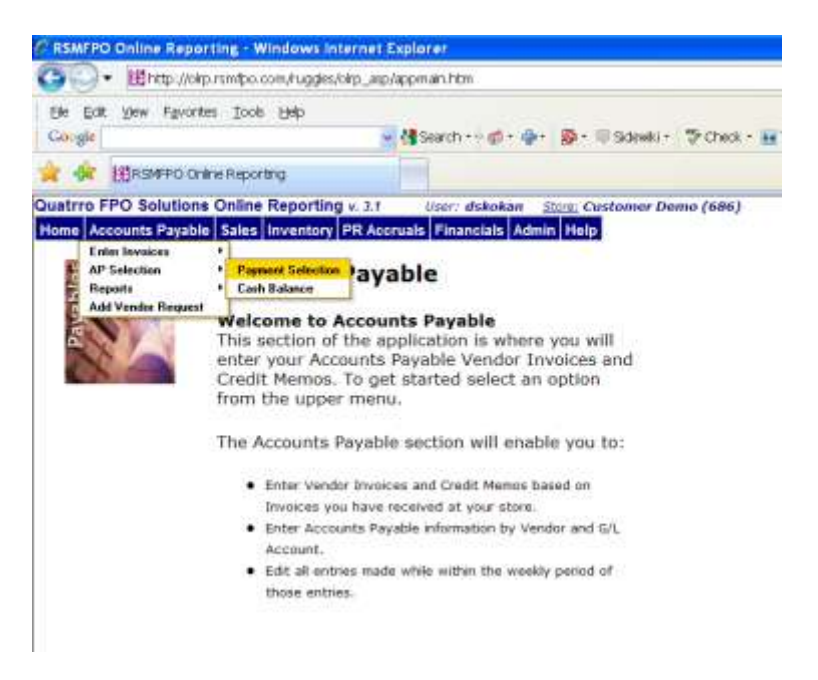

On the next screen, enter the date of your aging schedule. Generally, you'll want to put the current date.

The AP Aging Report should now be on your screen. This is a listing of your unpaid invoices.

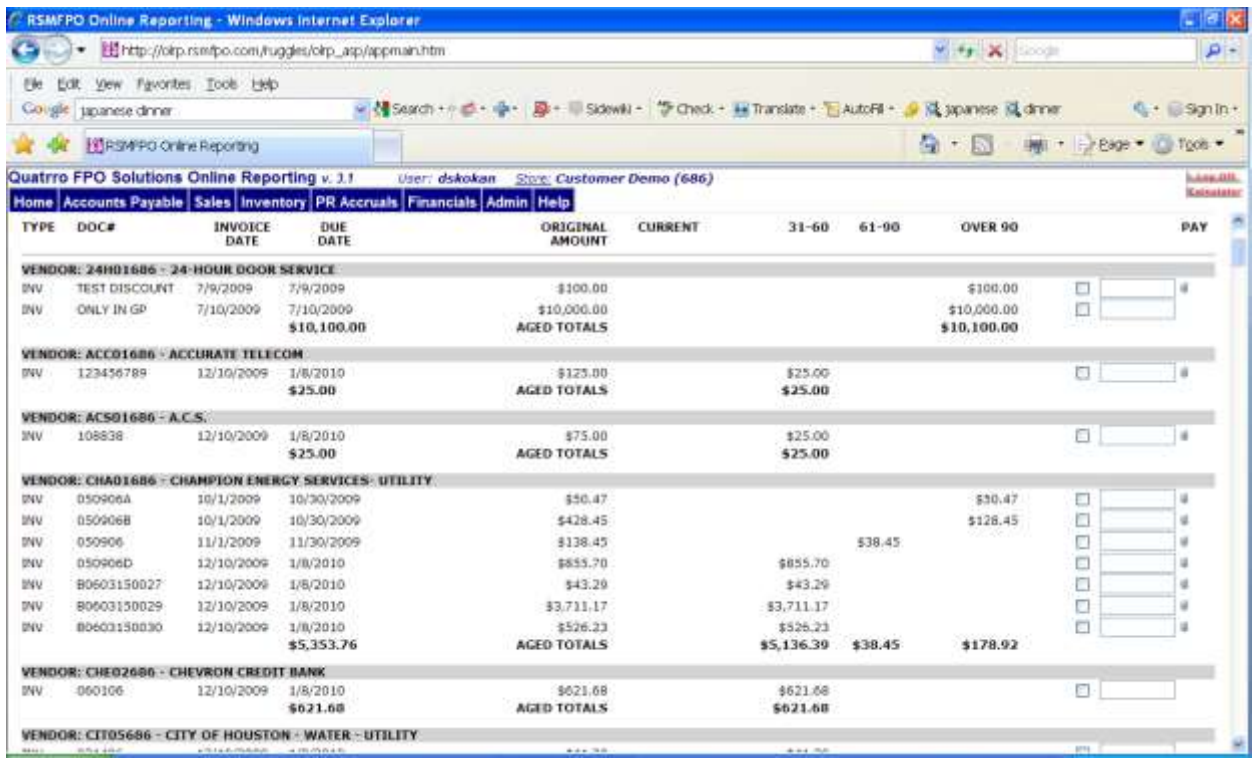

On the AP Aging Report your vendors are shown in alphabetical order. The invoices are then listed by invoice date order. Invoices are aged according to the invoice due date and the date of the report. Invoice due dates are determined by payment terms which are assigned to each vendor. Let your Account Controller know if you want to change any vendor's payment terms.

## **Payment Selection**

To select an invoice for payment, click in the small, square box on the right side of the screen. If you want to pay a portion of the invoice, click the box and then type in the amount you want to pay.

As you select invoices, the total amount of invoices selected by vendor will appear in **blue** after each vendor's last invoice.

As you select invoices, the total amount of invoices selected from all vendors will appear in **blue**  on the last page of the AP Trail Balance Report.

If during the selection process, you want to view just those vendors selected for payment, click **HIDE UNSELECTED VENDORS** near the top of the page.

To resume viewing all vendors, click **SHOW ALL VENDORS**.

If you want to select some invoice now and then come back later to select again hit **SAVE SELECTIONS**. This allows you or anyone with Payment Selection access to go back to the Payment Selection button later and view all prior selections and add or unselect invoices as needed.

Do not hit **PAY SELECTED INVOICES** until you have completed the "Matching" step discussed below.

#### **Matching Payment Selections to Invoices**

After selecting invoices for payment, click on **SELECTED INVOICE REPORT** and print.

Use this report to pull all invoices selected from your unpaid invoice files

Verify that the date, invoice amount and invoice number on each invoice agrees with this information on the Selected Invoice Report

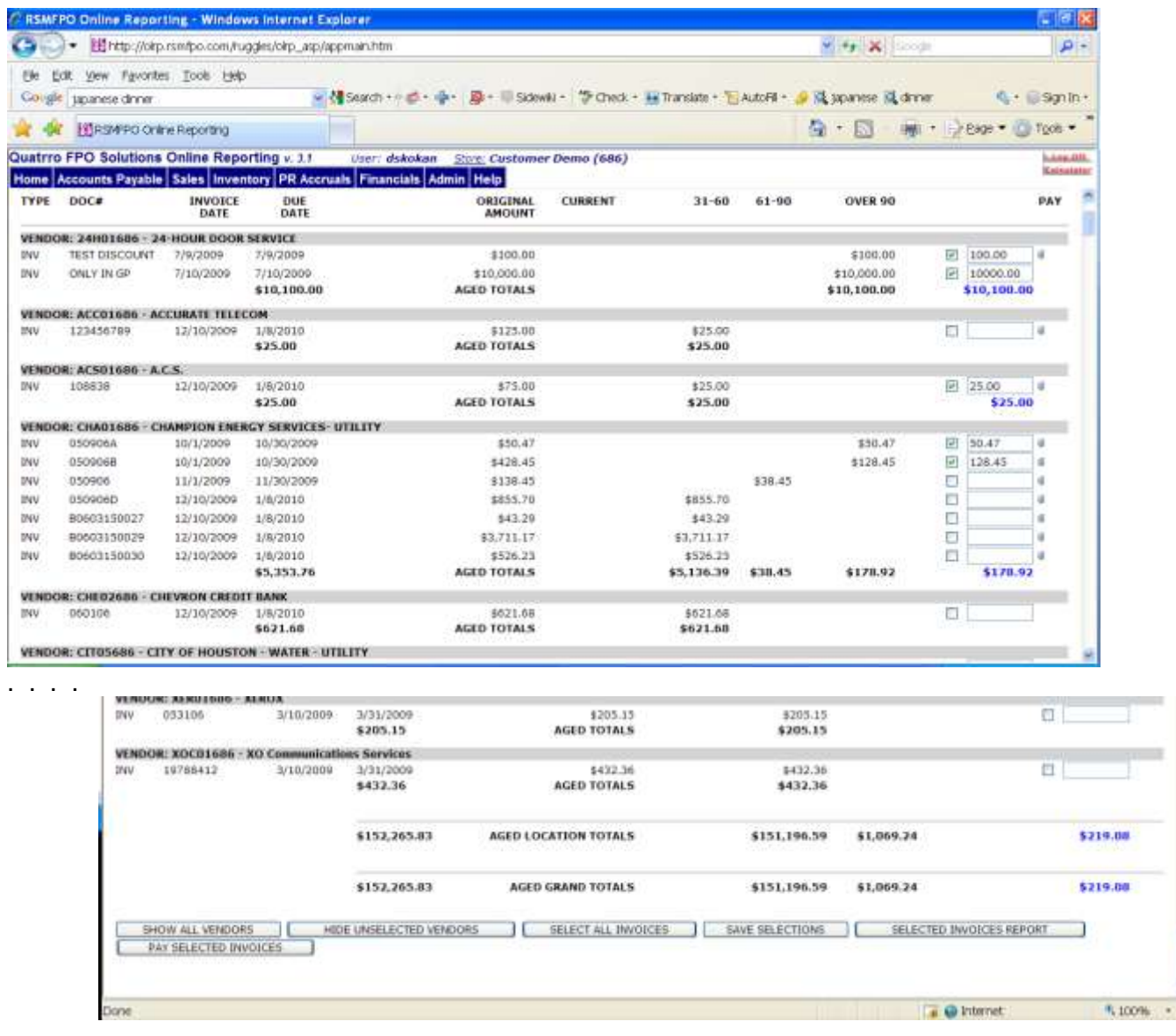

# **Correcting Errors & Mistakes**

If you notice any errors on the AP Trial Balance Report, unselect the invoice and immediately call your Accounts Payable contact. Your AP contact will help you correct these items.

## **Completing Payment Selections**

When you are finished matching invoices to the AP Trial Balance and have unselected or corrected all errors, hit **PAY SELECTED INVOICES.** We will use these selections to prepare the vendor checks.

Payment selection should be completed no later than **the agreed upon time** each week.